## **Overview**

This guide will help you register, log-in and access the Iowa State University Dependent Review site. If you have concerns, please contact WTW Dependent Verification Center at 1-855-722-9663 between 8 a.m. and 5 p.m. (CST), Monday through Friday.

## **Creating an Account**

Navigate to the Dependent Review site to log-in. The log-in page is where you can provide your details to access the site. Click 'Create Account.'

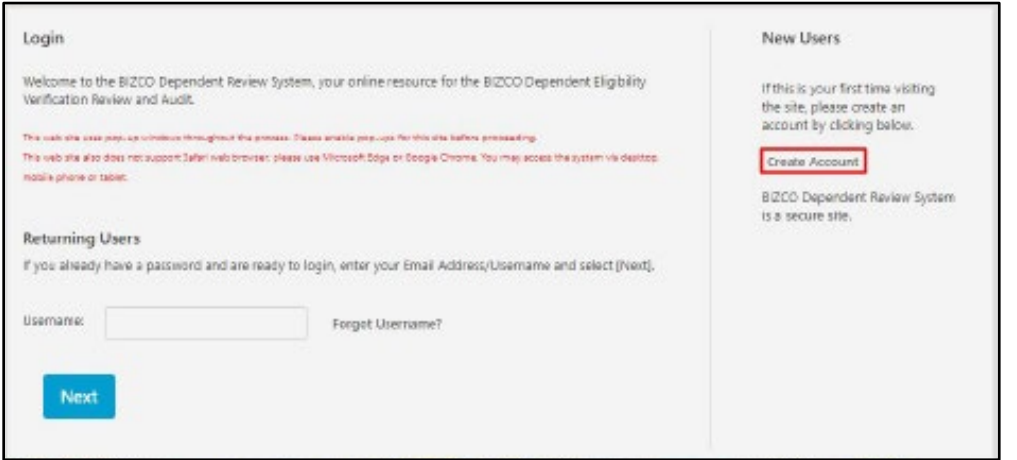

It will then take you to the page where you will need to enter information to identify yourself further. This information will also be used if you will need to reset your password.

You can identify yourself by using either your ISU email address, employeeID or Social Security Number on the registration page. Steps for each of those options are as follows:

## **Register Using EmployeeID**

If you will register using your EmployeeID, click 'No' in the first question. The second question asking for your employeeID will then appear. Click 'Yes' then provide your employeeID.

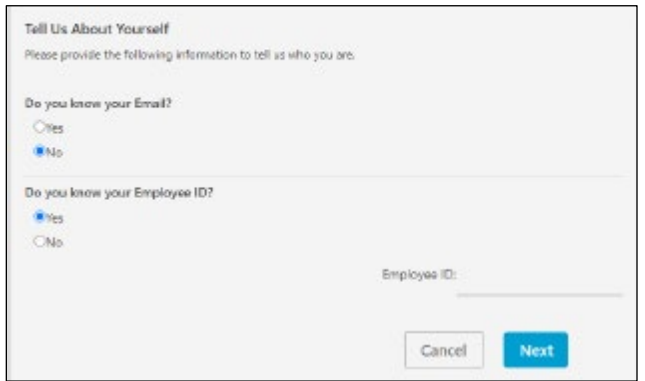

You will then need to provide additional information such as last 4 digits of your SSN, home Zip Code and birth date. Click 'Next' and in the next screen you will need to provide your email address. Click 'Next.'

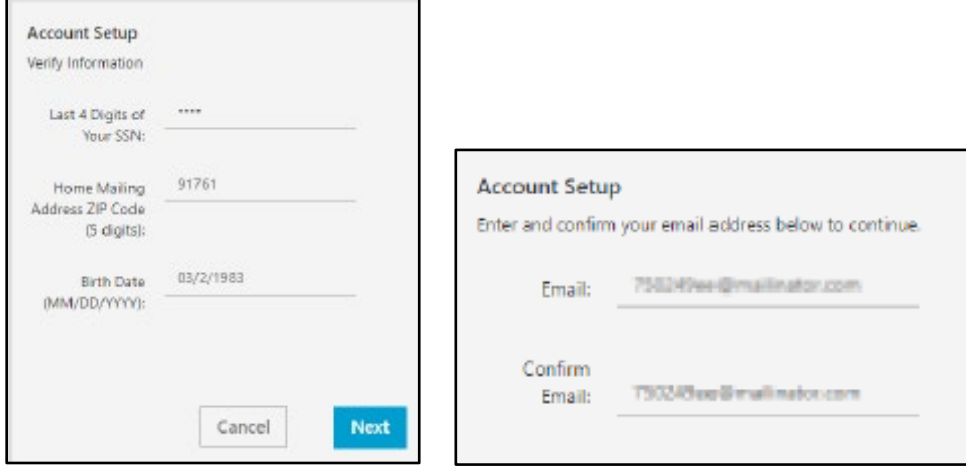

Once you have provided a valid ISU email address, a code will then be sent to the email you have provided.

Go to the inbox of your email address and look for the email sent by WTW. The emails should look like the screenshots below.

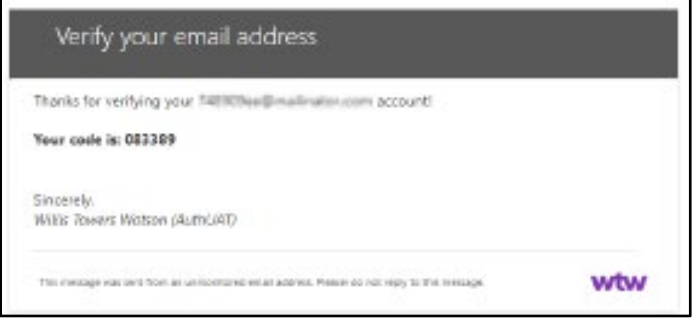

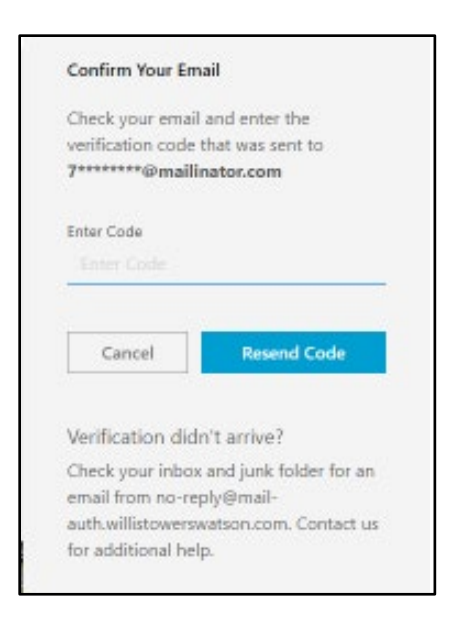

Once you have provided a correct code, you will need to enter a phone number so that the system can confirm your identity. Click on 'Send Code' and wait for the text message with the code and enter the code in the next screen. You can also click on 'Call Me' and you will receive a phone call.

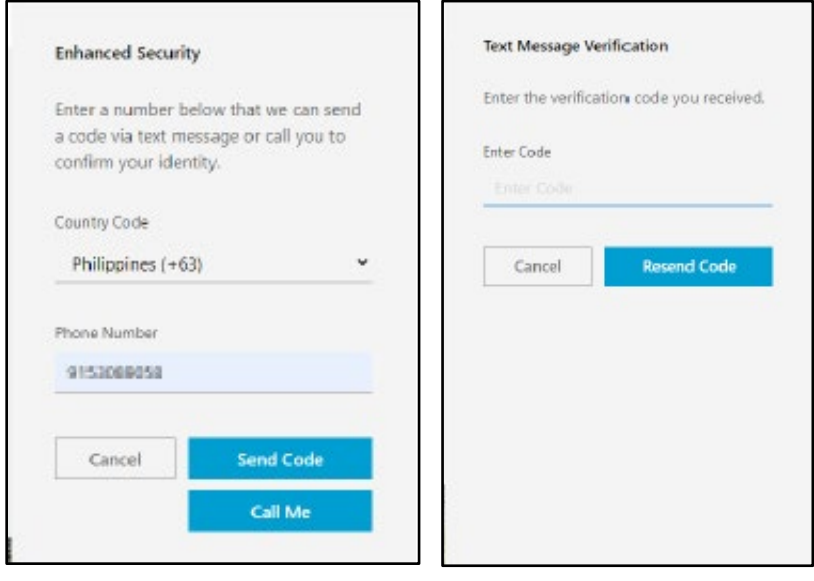

Once you've entered the verification code, you will then need to provide a password. Follow the password requirements to create a valid password.

After you've created your password, you will then be directed to the online authorization page below. If you've seen this page, then you have successfully created your account. Click 'Accept' to access the homepage.

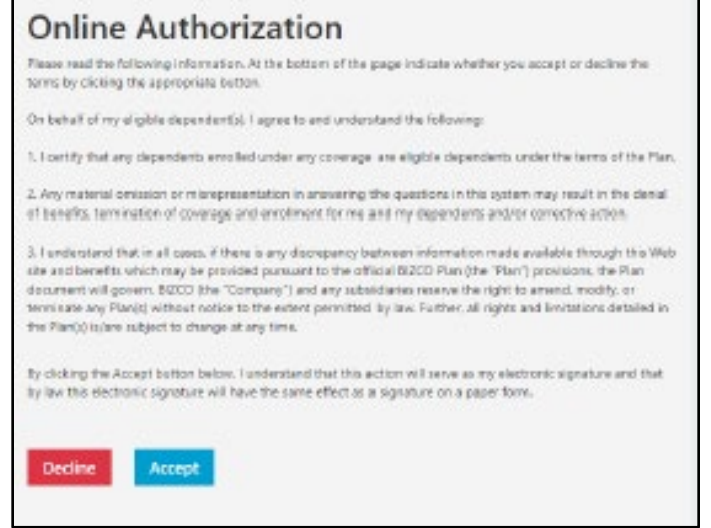